# Time Clock Plus

#### **SUPERVISOR INSTRUCTIONS**

### **Contents**

#### Leave

- 1. Approve Leave
  - a. Portlet view
  - b. Calendar view
  - c. List view
- 2. Add Leave
  - a. Open Weeks
  - **b.** Closed Weeks
- 3. Delete Leave
- 4. Review Leave Accrual, Usage and Balances

#### **Timesheets**

- 5. Approve Timesheets
- 6. Edit Timesheet Entries
- 7. Delete Timesheet Entries

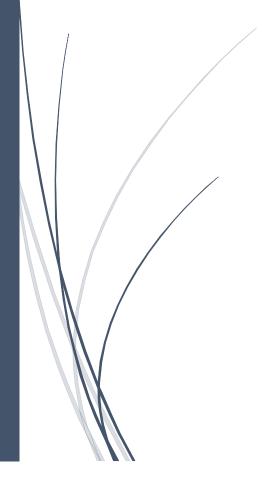

### **Chapter 1 Approve Leave**

There are three methods for approving leave requests:

From the calendar view Useful for comparing overlapping requests

From the list view Allows approve/deny for multiple requests at once

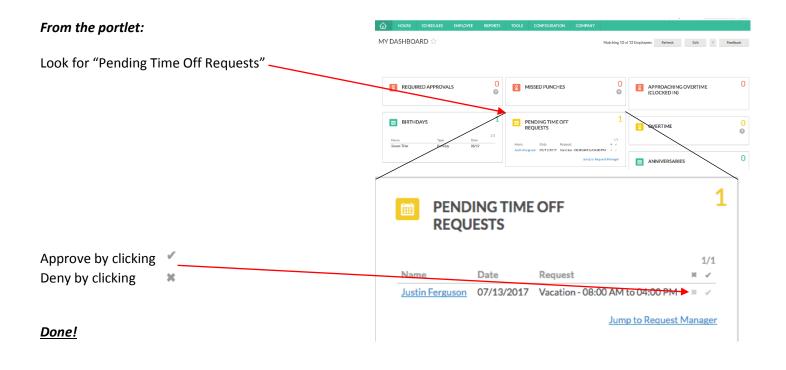

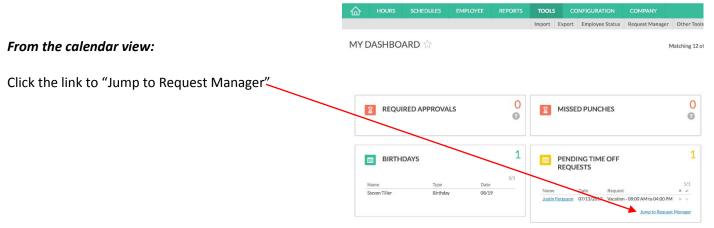

The current month will be displayed. This view is REQUEST MANAGER 🏠 helpful for seeing any overlapping requests. Calendar List Status Requests per calendar day 10 Apply July 2017 Right-click the "Pending" day off + 25 Select Approve or Deny. Pending (1) Joshua Neagle 08:00 AM 8:00 30 - Vacation Add Detail Delete Approve Request Level 1 Done! Deny

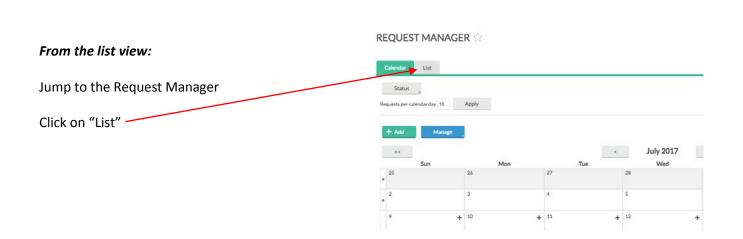

#### REQUEST MANAGER 🏠

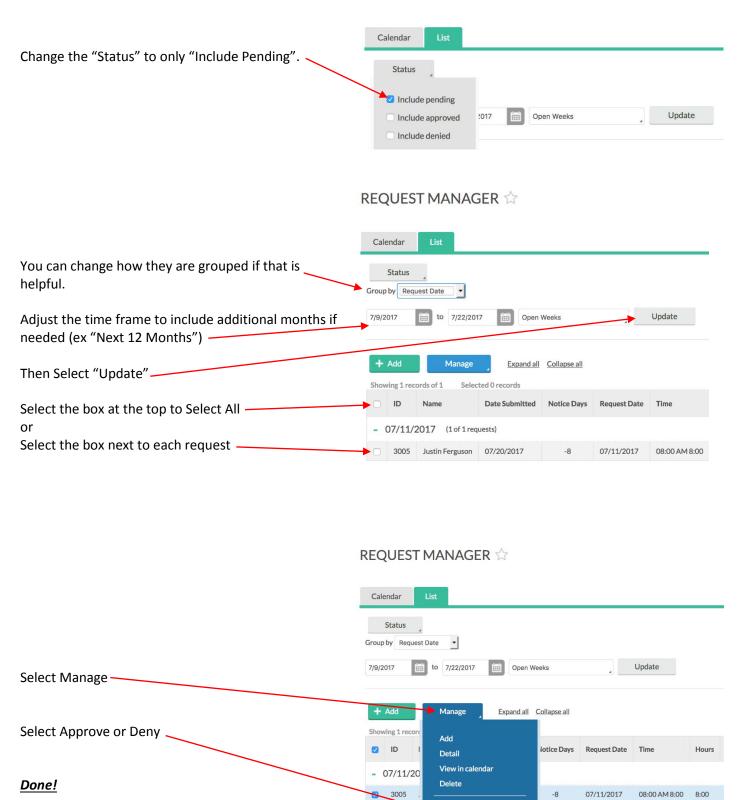

### Chapter 2 Add Leave for an employee

Employees should be requesting their own leave, however, there are some exceptions that may require the supervisor to enter Leave Requests.

There are two methods for adding Leave:

Add Leave During Open Weeks The easiest and best method

Add Leave During Closed Weeks Necessary when weeks have been closed – not visible on employee calendar

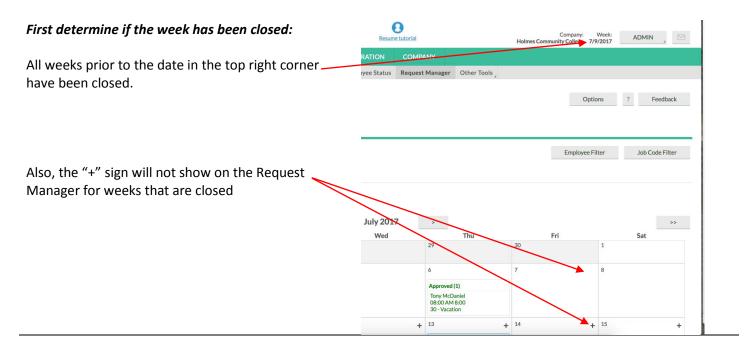

#### **Add Leave During Open Weeks**

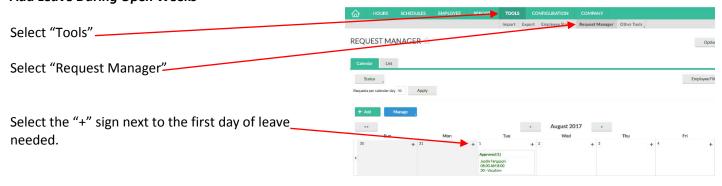

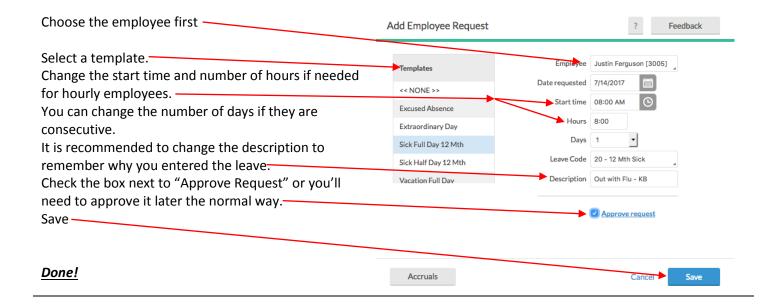

#### **Add Leave During Closed Weeks**

**Important:** Your employee will not see leave on their calendar if entered during closed weeks.

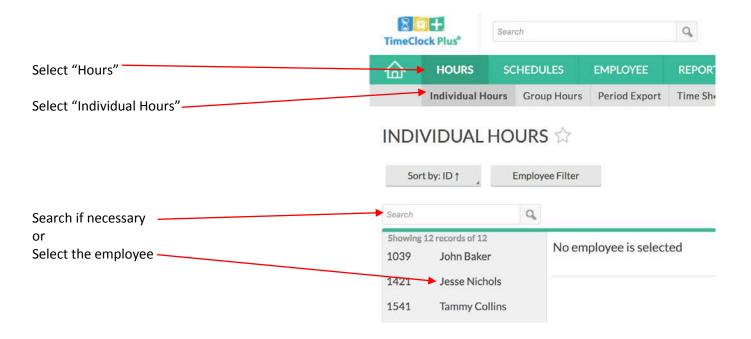

#### INDIVIDUAL HOURS A Sort by: ID↑ Employee Filter Select "Accruals"-Click the ledger link next to sick or vacation. Select forecast date 7/26/2017 1039 John Baker (Extraordinary Days are entered as Sick) 1421 Jesse Nichols Showing 2 records of 2 1541 Tammy Collins Used Forecast Ledger Accrual Bank1 Accrual Forecast 2614 Kelli 12 Mth Sick 2784.0000 0.0000 0.0000 0.0000 3005 Justin Ferguson 12 Mth Vacation 216,0000 0.0000 104.0000 0.0000 Manage Accruals (12 Mth Vacation - 30) View entire history O View selected period 1/1/2017 to 7/19/2017 Year To Date Update Download Select "Add" ---Accrued 200.0000 Used 96.0000 + Add Remaining 104.0000 Edit Delete Date Posted Accrued Used Excess Adjustment Imported Manual Rule ID Accrual Ledger - Add Feedback Set the Date Date posted 7/22/2017 Very Important! Enter the hours taken. ~ Accrual Bank 12 Mth Sick For Salary it should be 4 or 8 hours Amount accrued 0.0000 For Hourly: Amount taken 8,0000 it should be for the hours taken off Accrued over limit 0.0000 Note Out with Flu it needs to be the full amount for their shift (ex. 8, 10 KB or 12 hours) It is recommended to enter notes to remember why you entered it. Then select "OK" Manage Accruals (12 Mth Vacation - 30) ? Feedback View entire history 1/1/2017 iii to 7/20/2017 iii Year To Date Update **Download** Accrued 112.0000 Used 24.0000 Remaining 88.0000 Save -10-15 Years Vacation 07/01/2016 16.0000 0.0000 August Vacation 08/01/2016 8.0000 0.0000 0.0000 Done! 0,0000 10/01/2016

### Chapter 3 Delete Leave for an employee

You will need to do all 3:

Delete from Request Manager (Calendar)
Delete from Timesheet
Delete or Confirm in Ledger

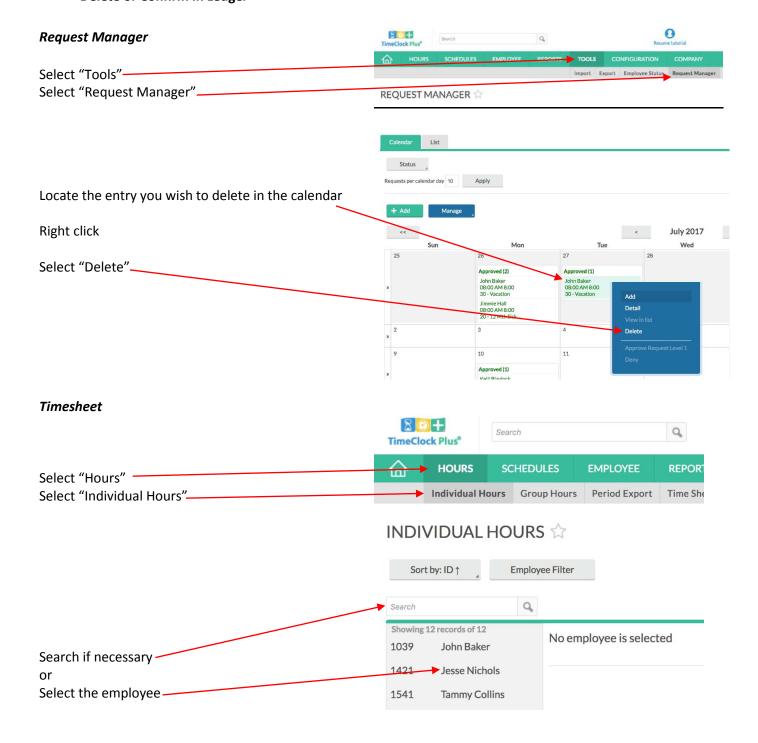

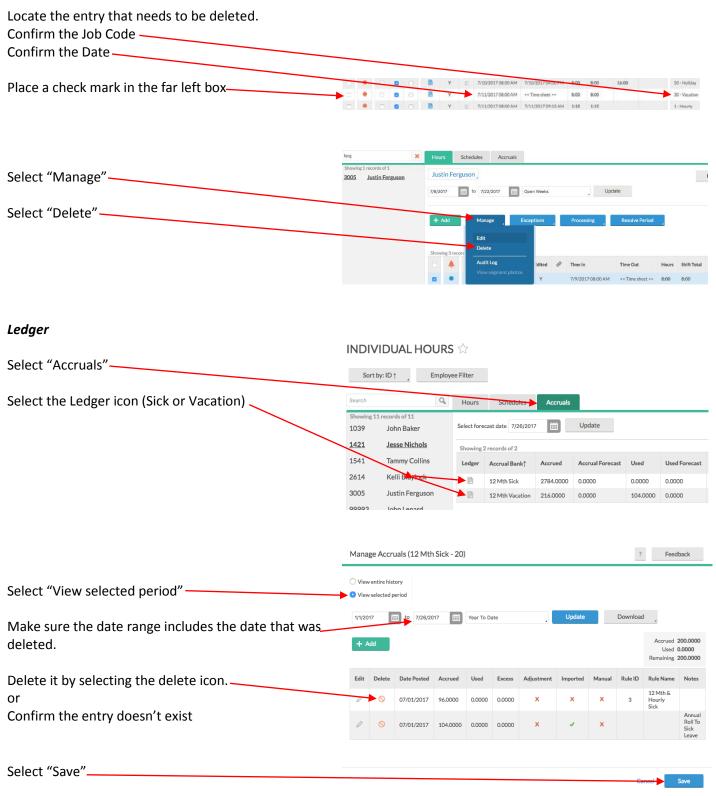

#### Done!

## Chapter 4 Review Leave Accrual, Usage, and Balances

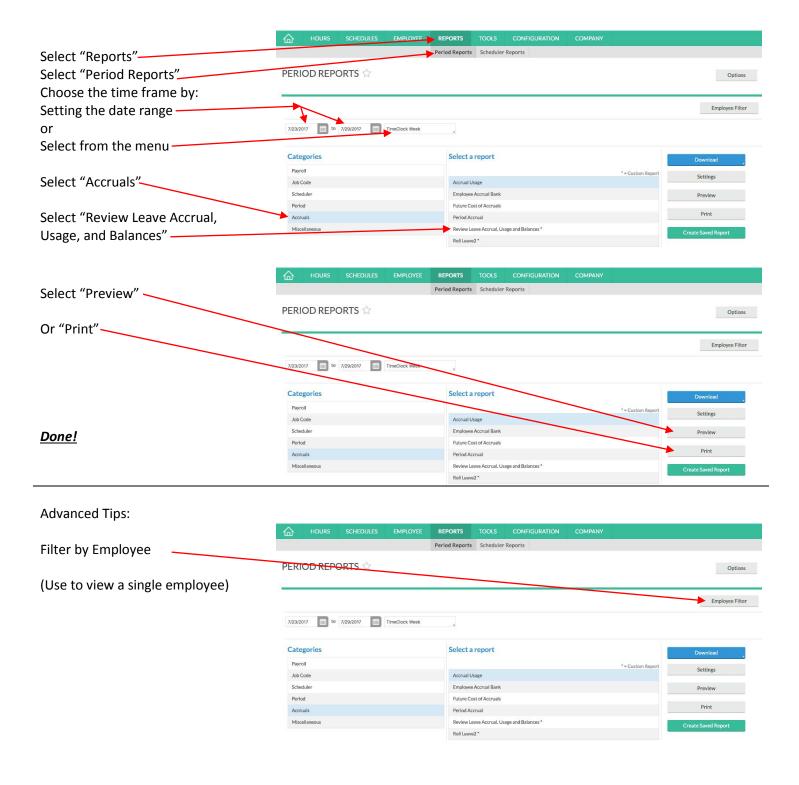

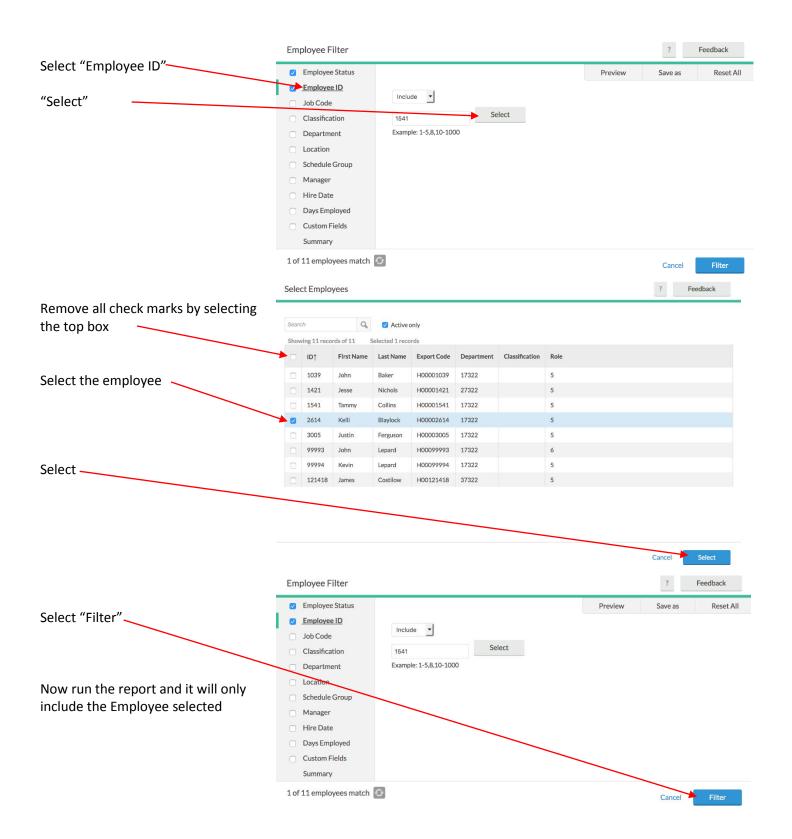

## **Chapter 5 Approve Timesheets**

#### **Important Note!**

Every Monday, Supervisors are responsible for checking all of their employees' hours for the previous week. Check for missed punches or time that needs to be corrected. Enter sick or vacation if needed. Then approve those hours before 3:30pm.

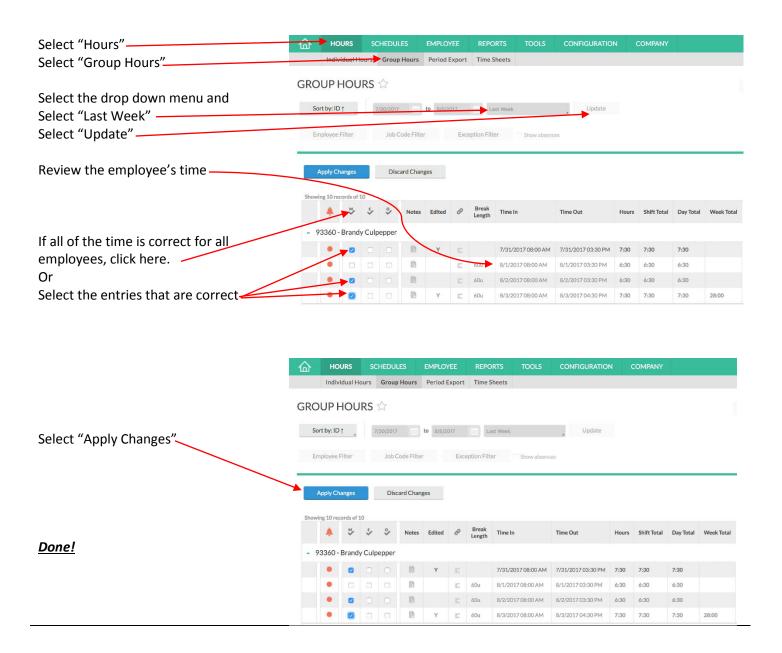

### Chapter 6 Edit Timesheet Entries

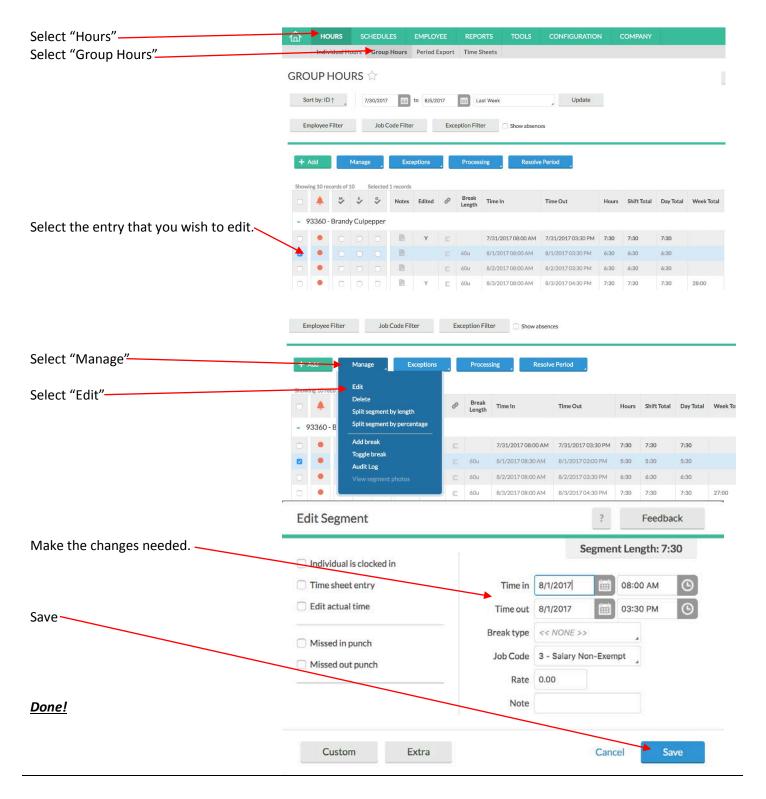

### Chapter 7 Delete Timesheet Entries

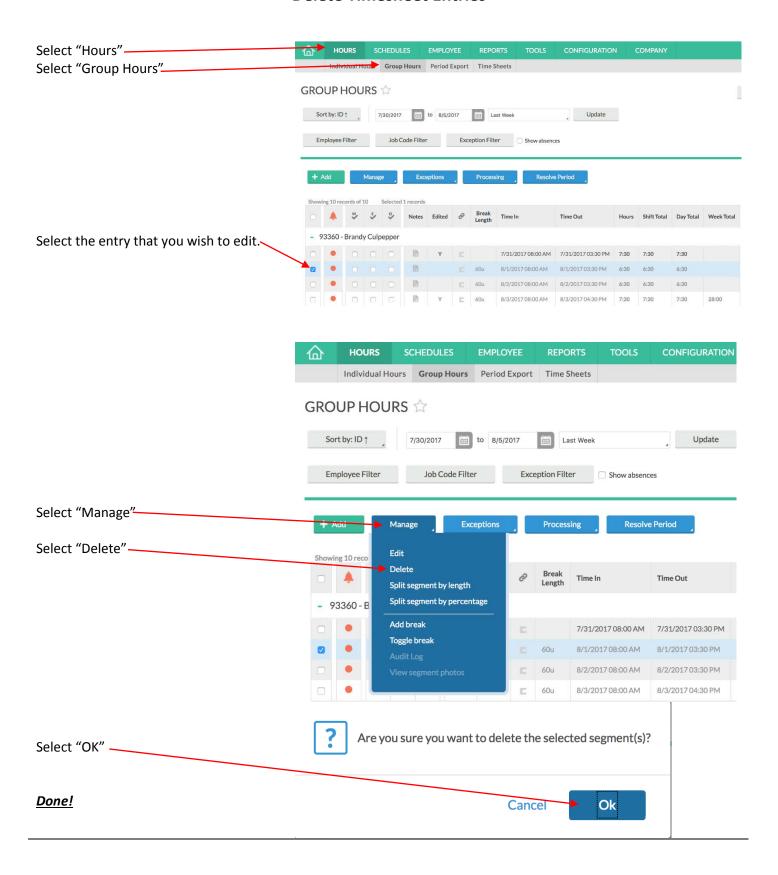